# FREADING: APPLE DEVICE INSTRUCTIONS

## **HOW TO DOWNLOAD A BOOK FROM FREADING ONTO AN APPLE DEVICE**

To download Freading eBooks to an Apple, you must have and Adobe Digital Editions ID.

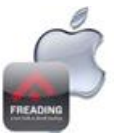

## **eBooks with Freading - Mobile Apps**

### **How does the Freading App work?**

Apple: The Apps functionality is to store and read the book. You must use the Safari browser to download a Freading eBook. **STEP BY STEP INSTRUCTIONS:**

- 1. On your Apple device, go to your library's website.
- 2. Select the Freading App on the right side of the screen. This will take you to the Apple Store to download the Freading App to your device.

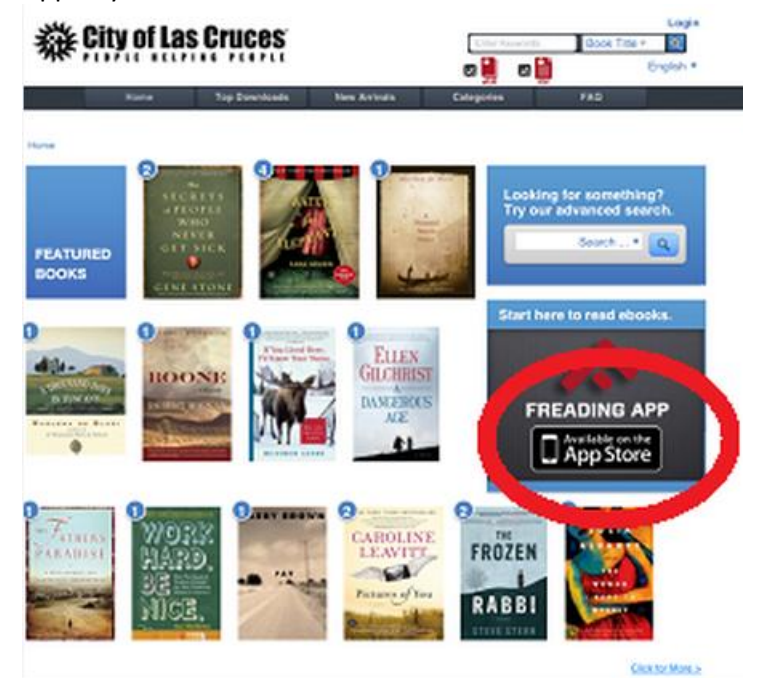

3. Select the Install button.

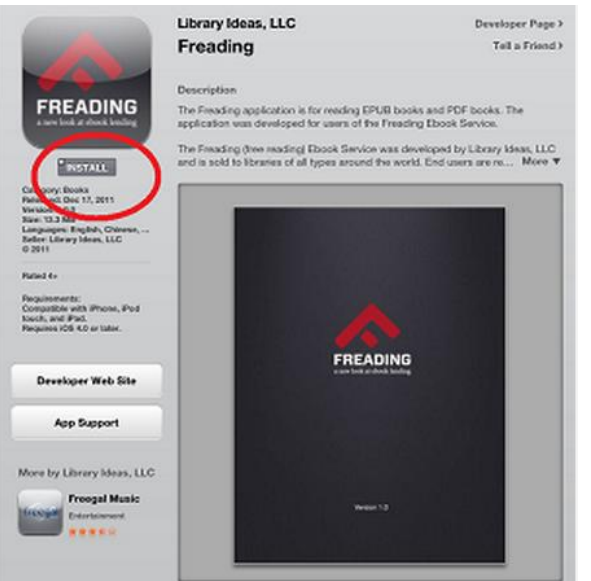

4. Enter your Apple ID and password.

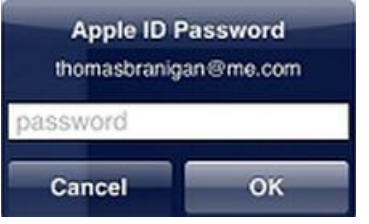

#### **Activate Adobe on your device:**

- 5. In the Freading App, select the "i "at the bottom right of the screen.
- 6. Enter your Username (the Email you used to create your Adobe account).
- 7. Enter your password.
- 8. Make sure the Adobe ID is selected in Account Type field.

**Recent** This Links

9. Select the Activate button.

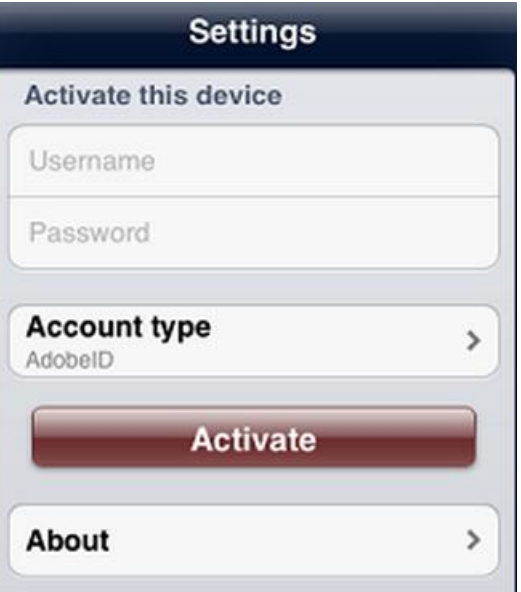

#### **LOG INTO THE FREADING SERVICE**

- 1. Using your Android device, go to your library's Freading site.
- 2. Select the Login link at the top right corner of the screen.

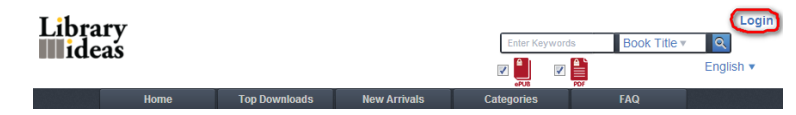

3. Enter your library card number (and pin or last name if required).

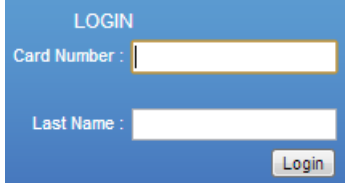

4. Click the Login button.

#### **BROWSE THE COLLECTION**

Search for books using the search boxes. There are two different search boxes available. The quick search box is next to the login link and the advanced search is in the middle-right hand of the screen.

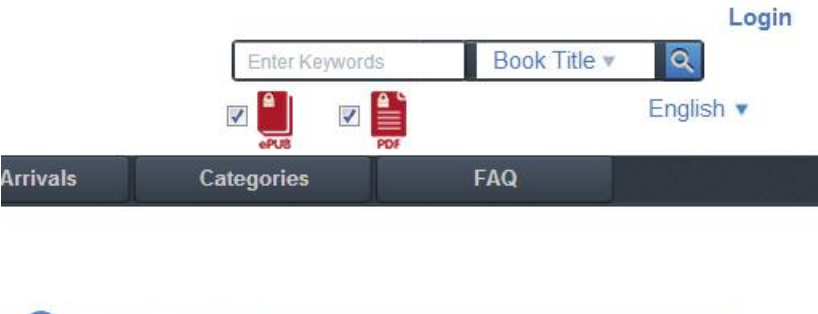

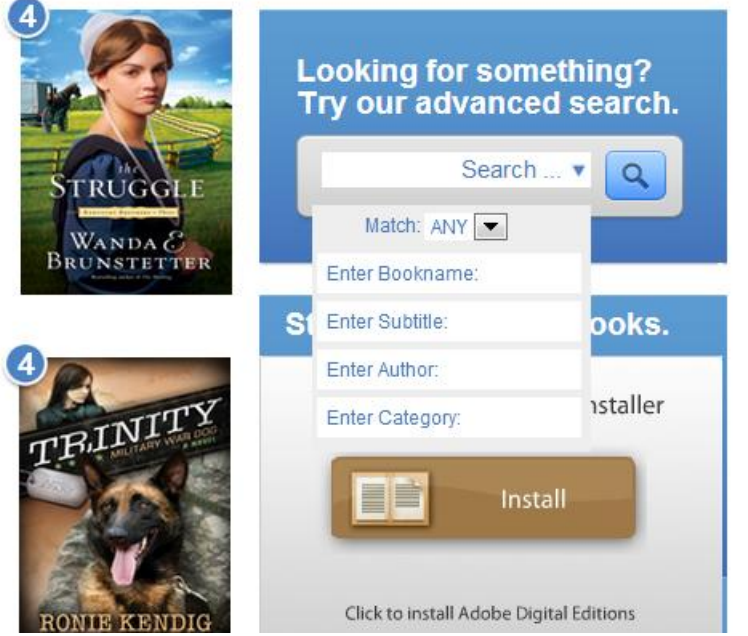

You can also search for books by the categories that interest you. Select the Categories link at the top or bottom of the screen.

- 1. Select the appropriate category.
- 2. Select a sub-category from the ribbon at the bottom of the page.

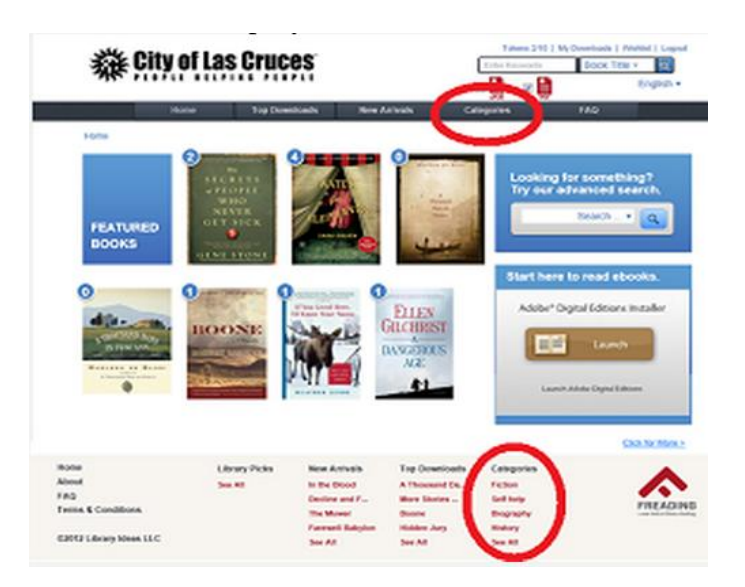

#### **SELECT A TITLE AND TRANSFER IT TO THE FREADING APP**

- 1. Select a book by clicking on the book's cover.
- 2. Select the Download EPUB link below the cover on the left side of the page.

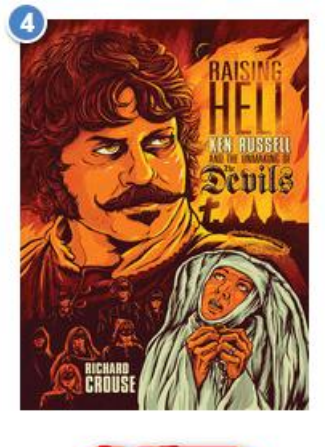

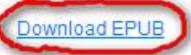

3. Select the Open in "Freading".

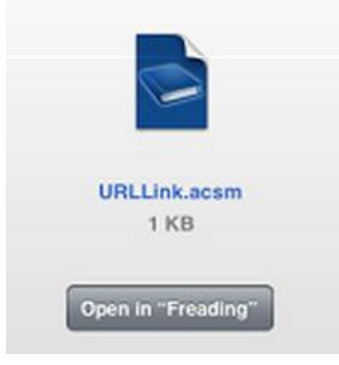

- 4. Select the Freading App on your Apple device if it is not already open.
- 5. Click the book you would like to read.

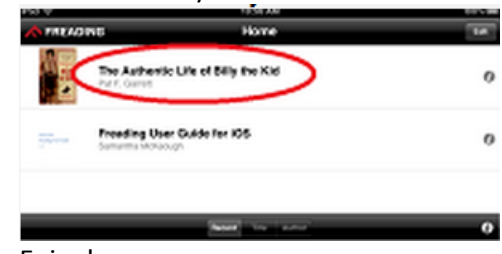

6. Enjoy!